#### **Step 1: Log in to [https://www.gobusiness.gov.sg](https://www.gobusiness.gov.sg/) using your Singpass.**  *\*Note only authorized person in the business can submit all types of application. If you logged in on behalf, you may not be able to submit certain type of applications.* Under My Licences, click on "**Select Action**" under the active Massage Establishment Licence.**My Licences** Last updated at 02:53pm  $\bigodot$  Sync All Licences (3) Due for Renewal (1) Active Licences (1) Other Licences (1) Submit Returns (0) **LICENCE NAME AND NUMBER AGENCY STATUS ISSUE DATE EXPIRY DATE ACTION Massage Establishment Licence SPF** 18 Apr 2024 Due for Renewal 17 Apr 2025 **Select Action** L/ME/000

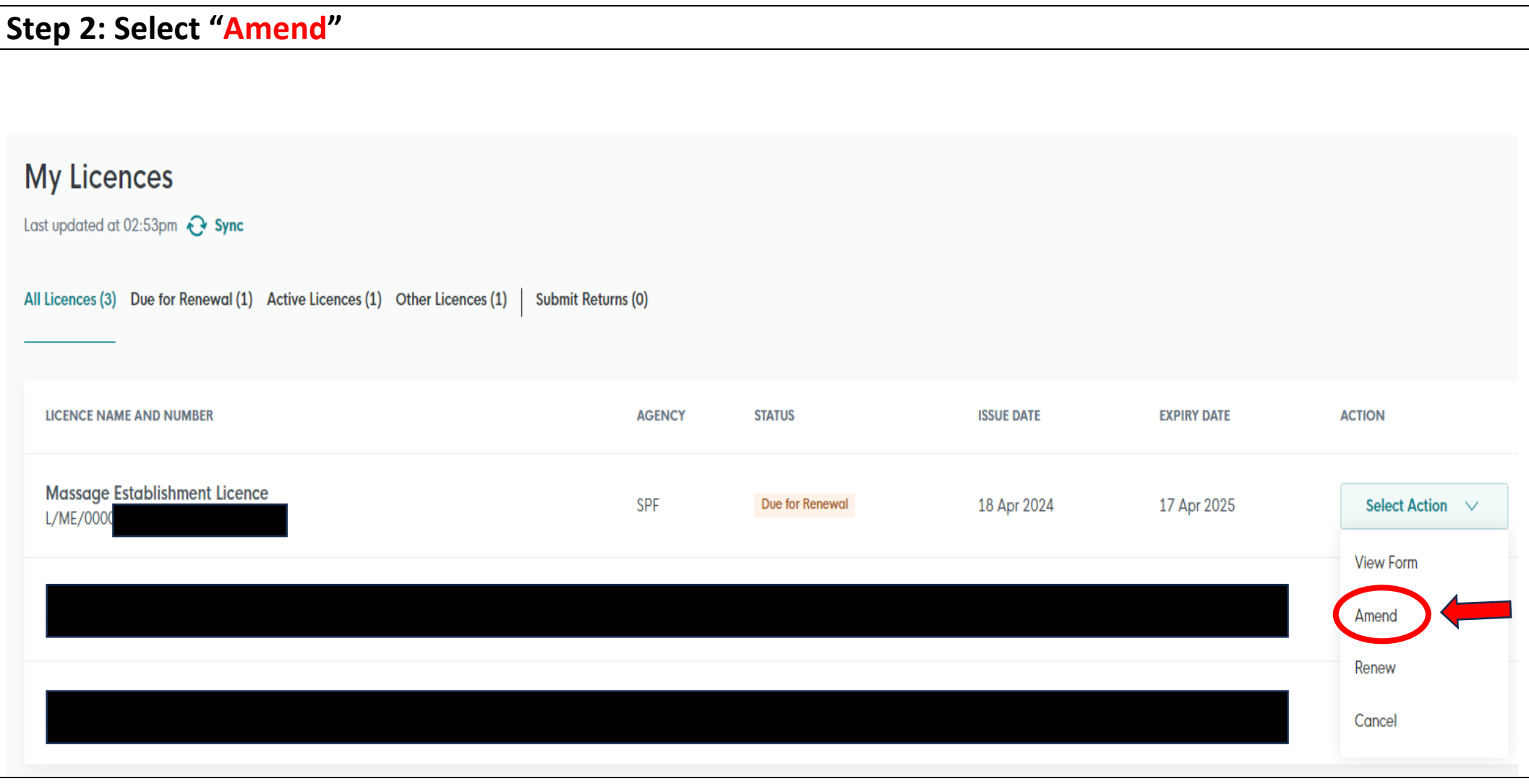

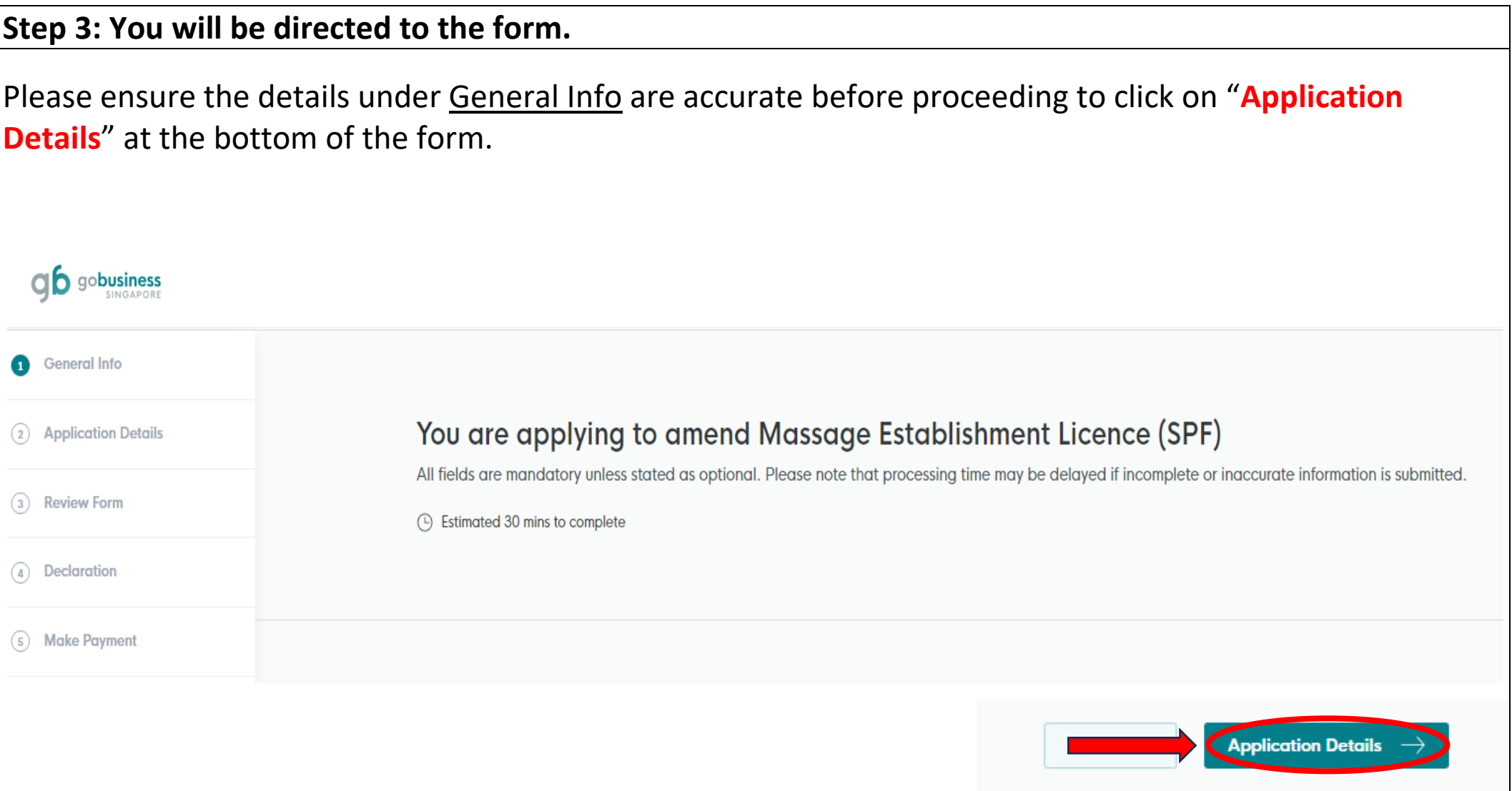

### **Step 4: Under the "Type of Amendment"**

Click on "**Change Employee Details**". You may proceed to select the type of application you would like to submit for an Employee Application.

- 1. Add New Employee **(For new approval of employee)**
- 2. Update Existing Employee **(For update of existing employee's details)**
- 3. Terminate Existing Employee **(For termination of existing employee's approval)**

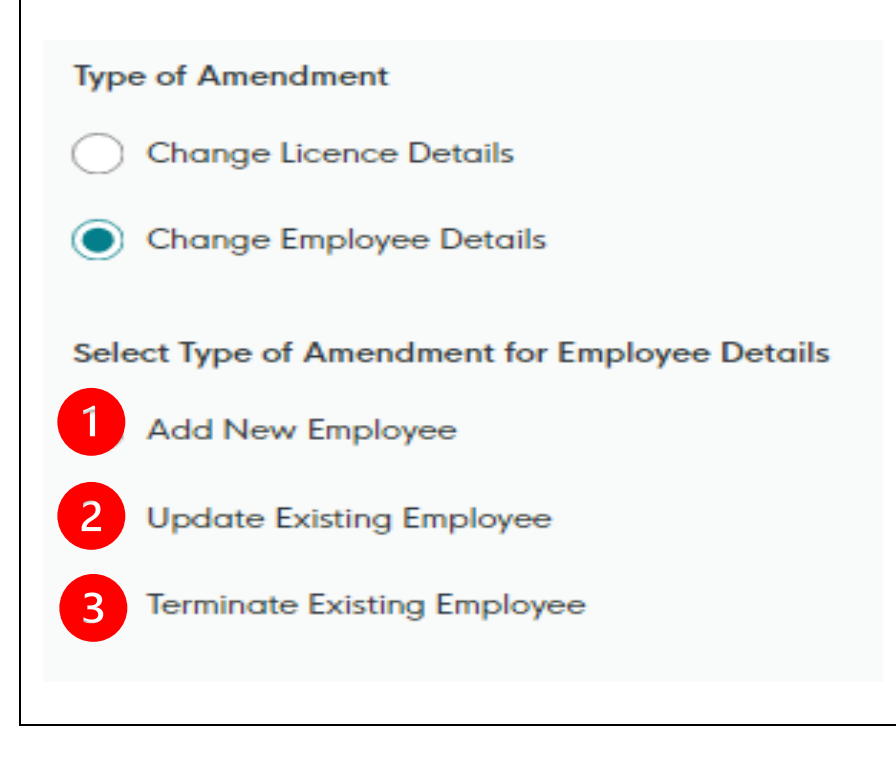